## **Инструкция по работе на платформе Moodle для студентов ОГБПОУ «КТВТ»**

1. Ввести в поисковой строке prof.digital.ru, выйти на страницу Центра опережающей подготовки, нажать кнопку ВОЙТИ в правом верхнем углу eu

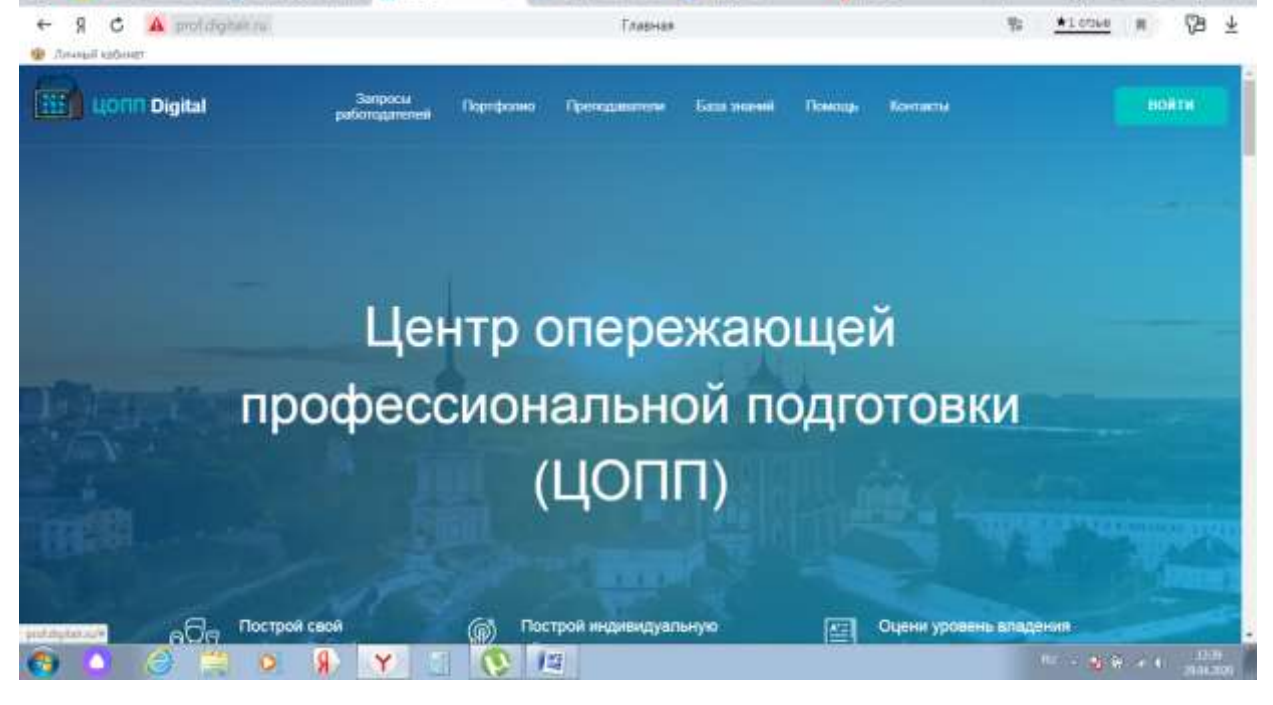

## 2. Ввести Ваши Логин и Пароль

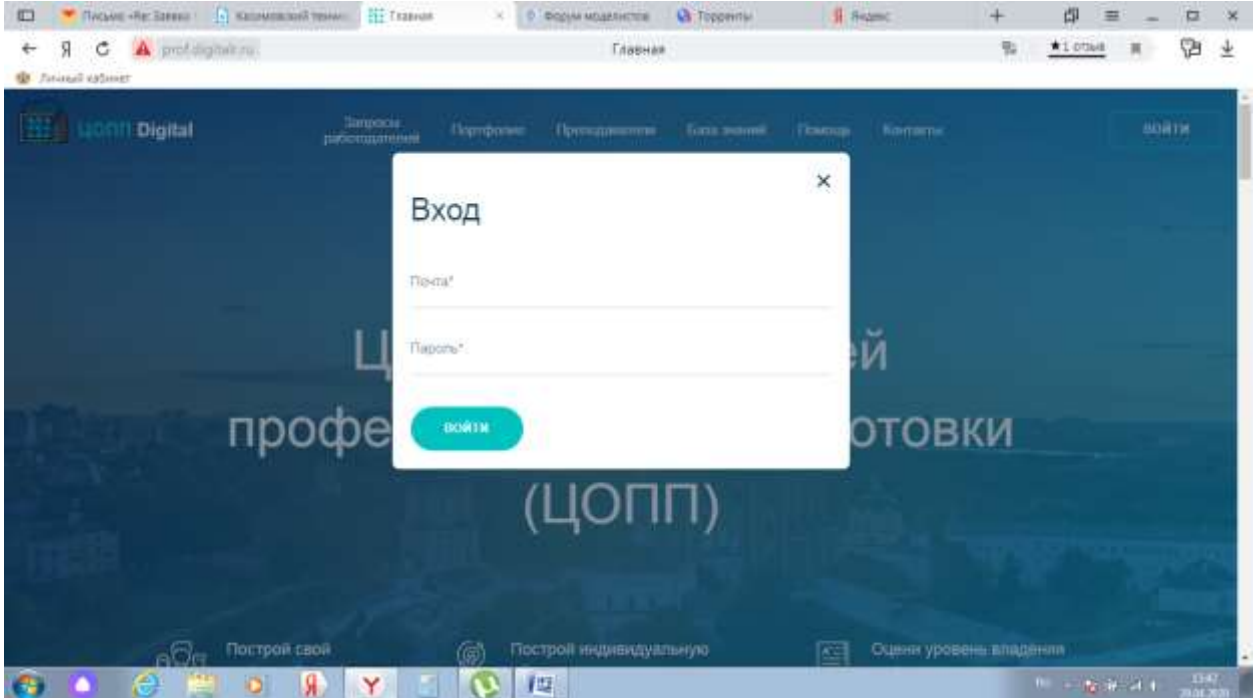

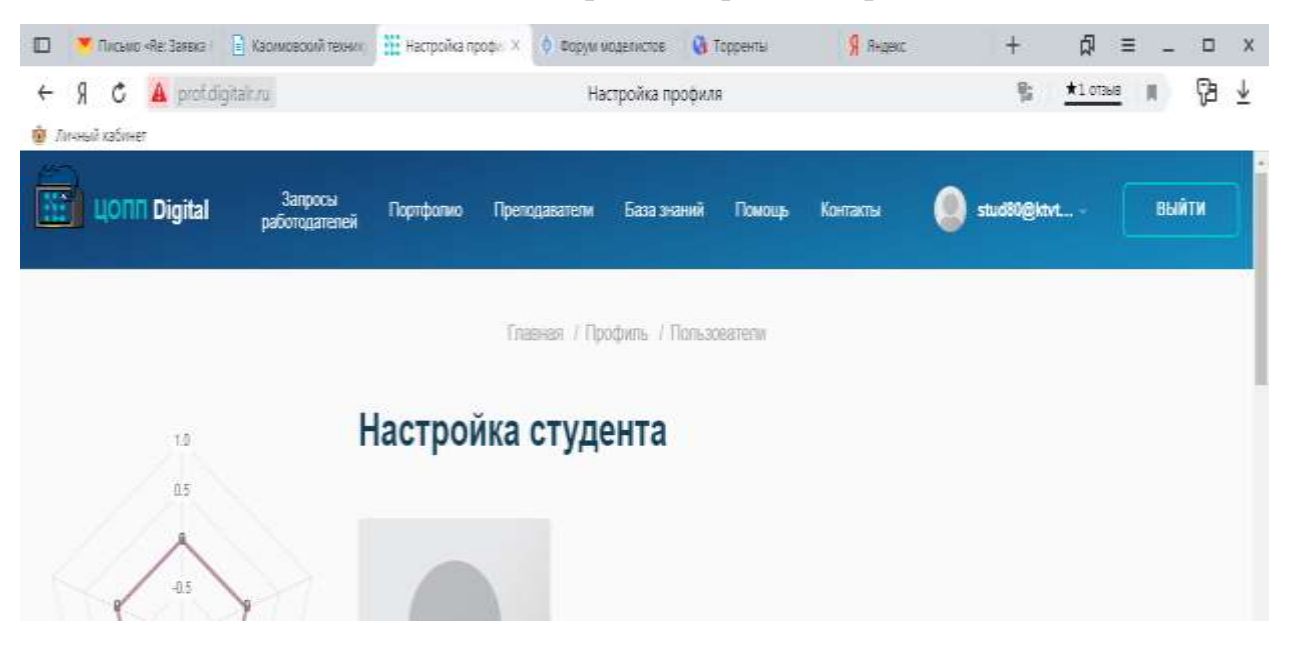

## 3. Войти в личный кабинет, в верхней строке выбрать БАЗА ЗНАНИЙ

## 4. Войти в личный кабинет, в верхней строке выбрать БАЗА ЗНАНИЙ

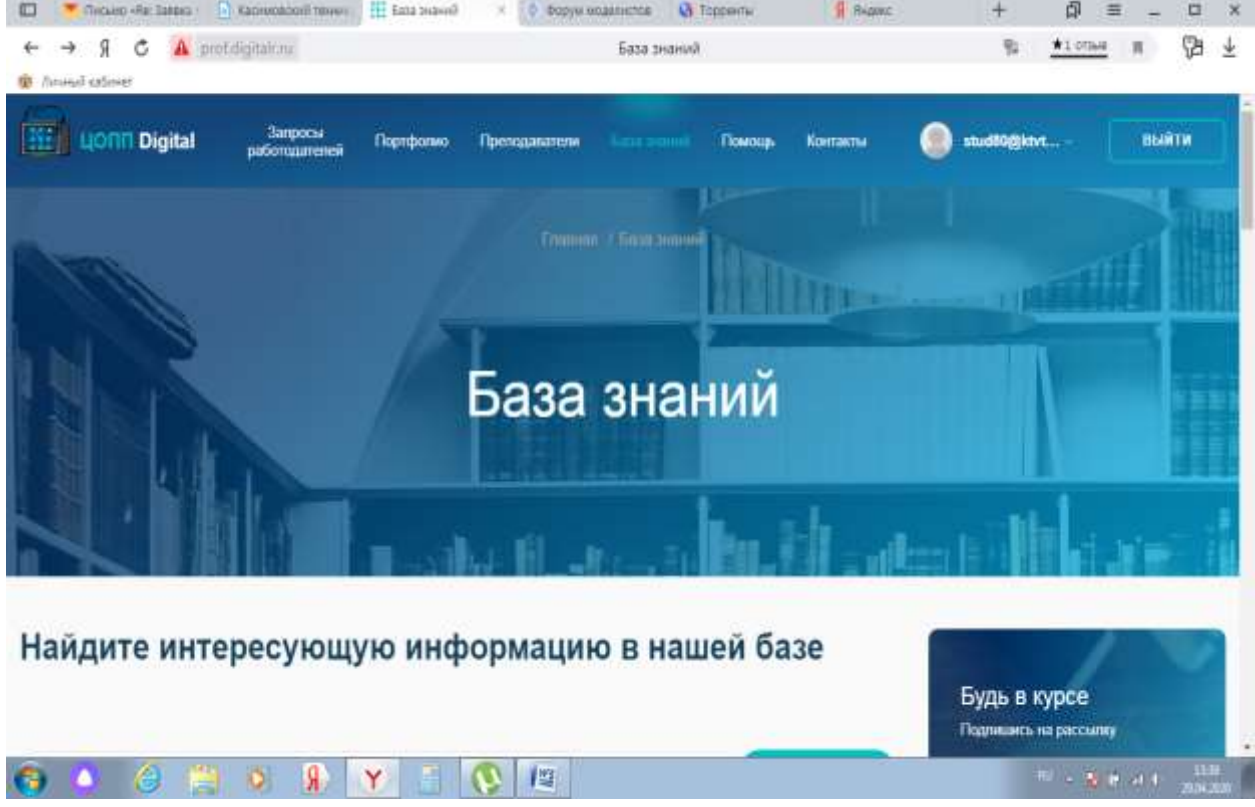

5. Пролистать страницу вниз, найти Касимовский техникум водного транспорта

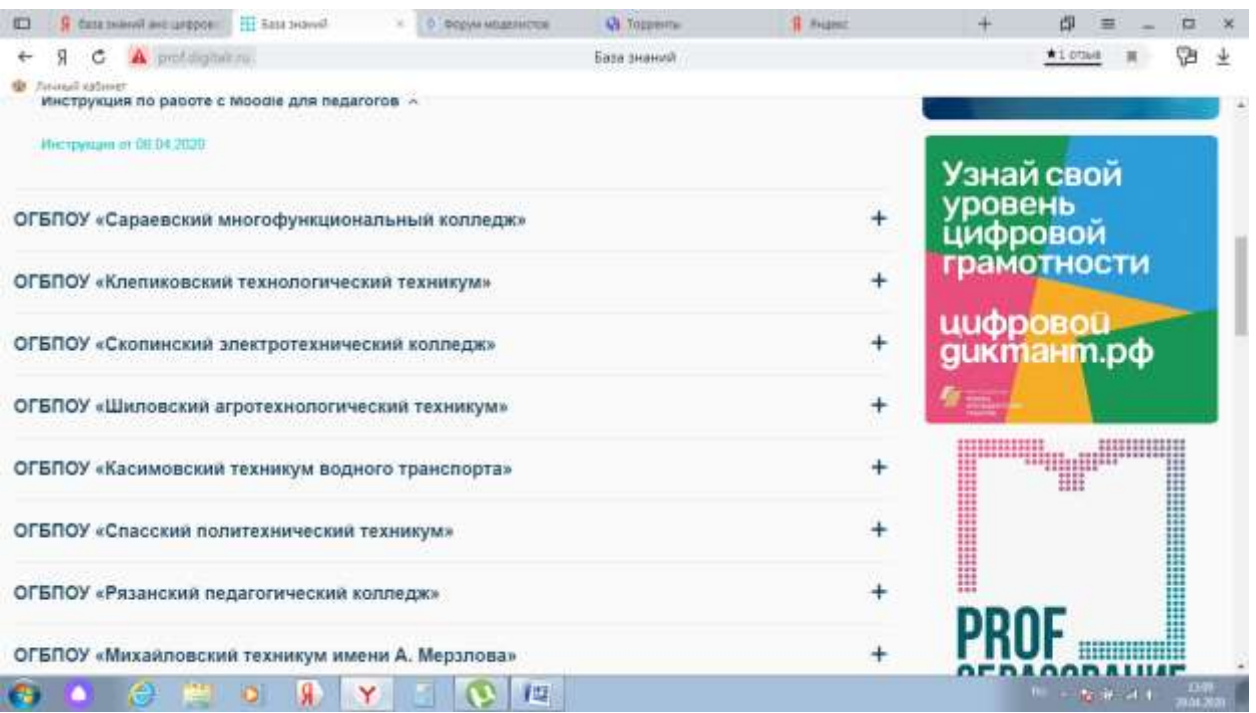

6. Нажать на строке ОГБПОУ «Касимовский техникум водного транспорта», из выпадающего списка выбрать вашу специальность/профессию

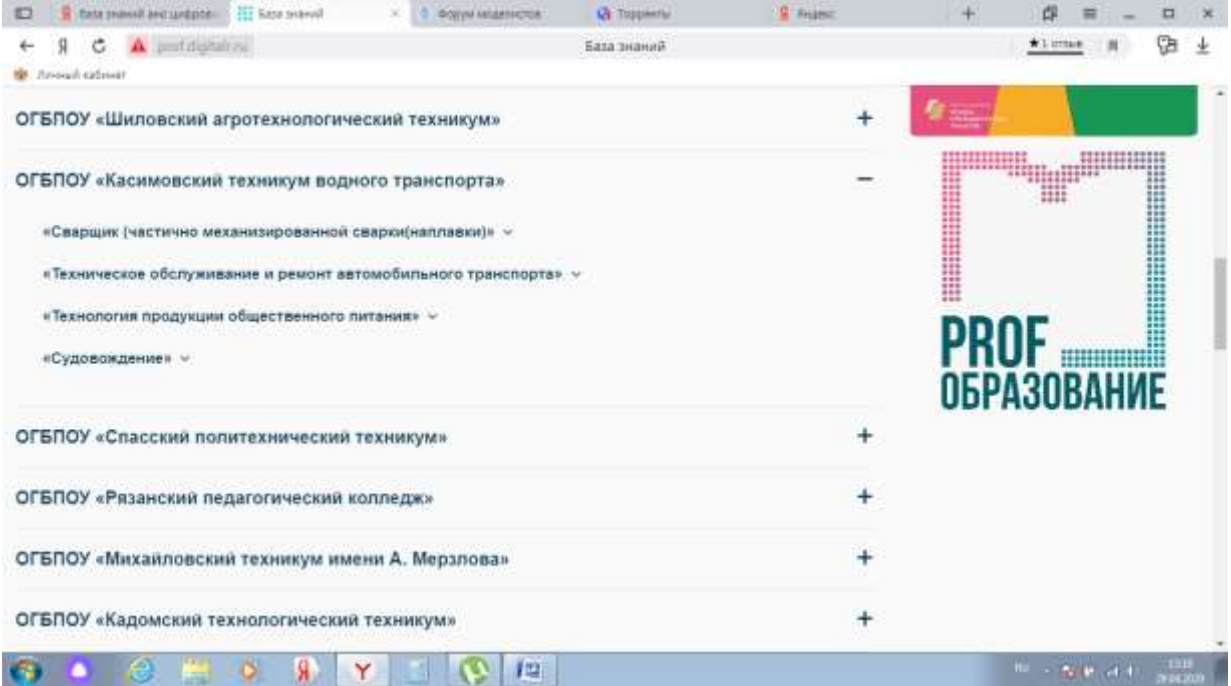

7. Нажать на строке ОГБПОУ «Касимовский техникум водного транспорта», из выпадающего списка выбрать вашу специальность/профессию

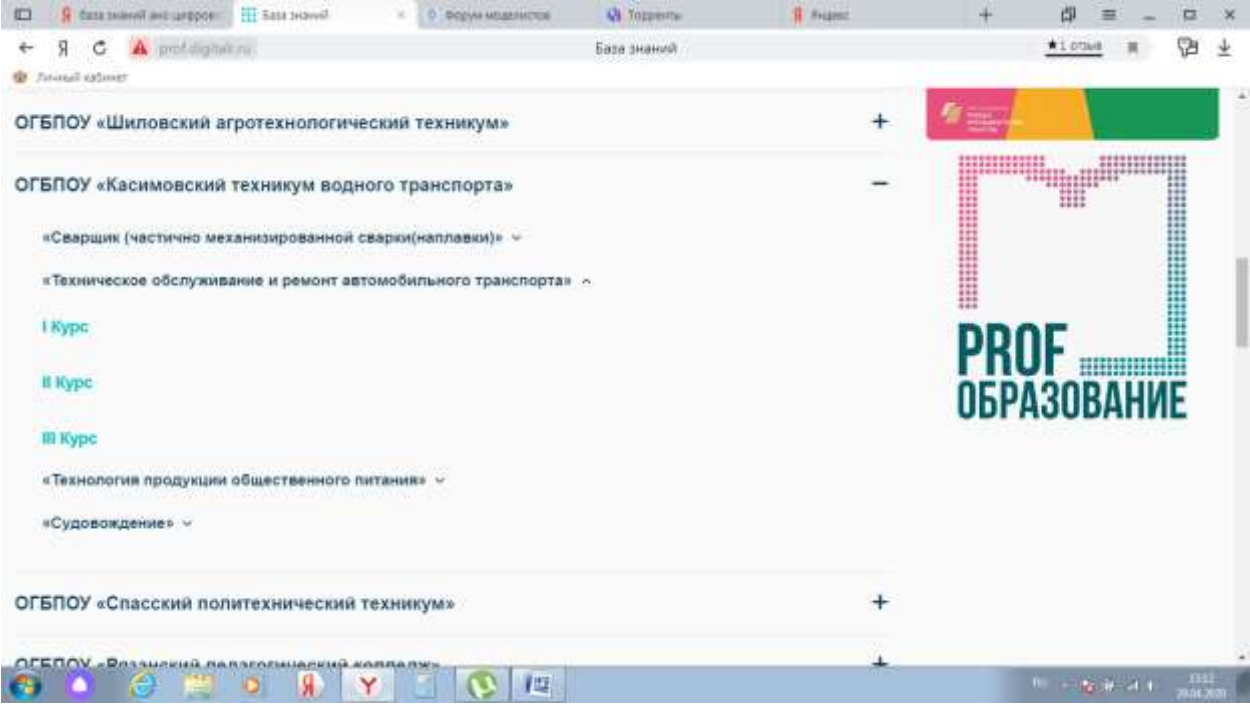

8. Нажать на ваш курс обучения, выйти на страницу с доступными вам учебными курсами дисциплин

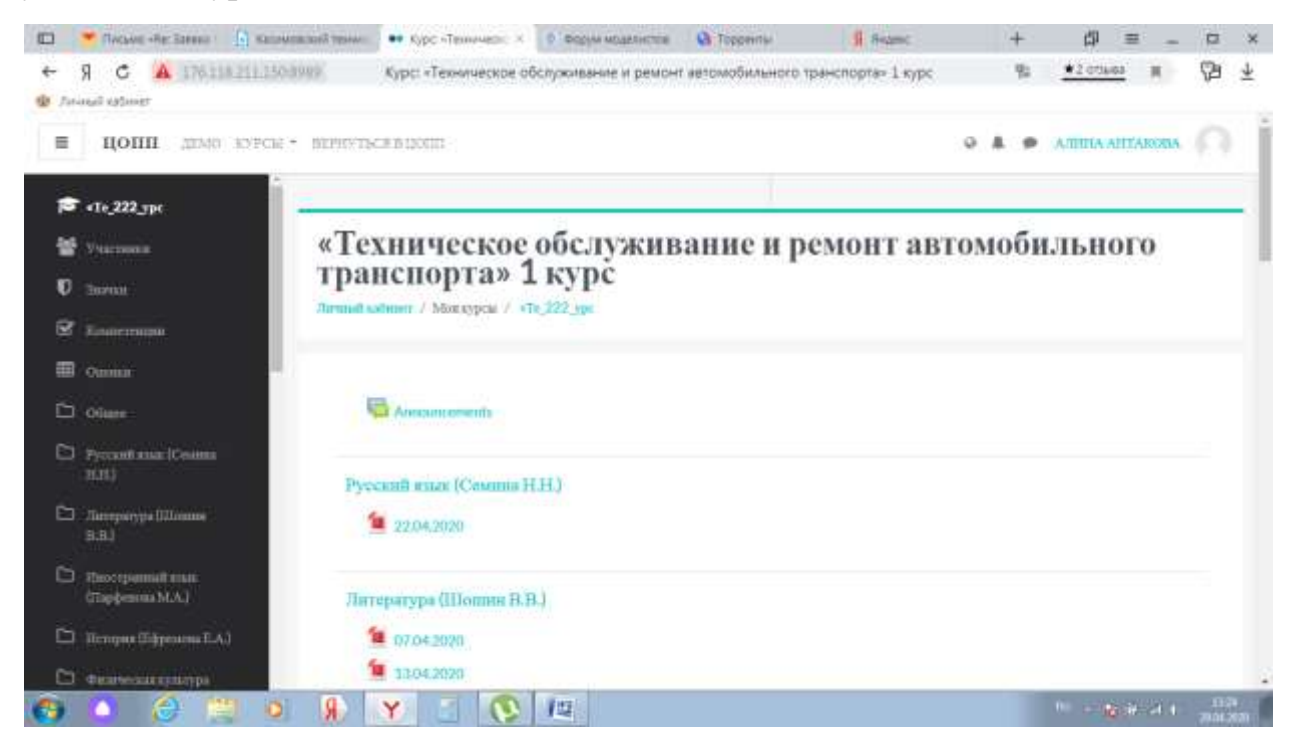

9. Нажать на необходимый вам в соотвествии с расписанием учебный курс (предмет) – осваивать материал по рекомендациям преподавателя

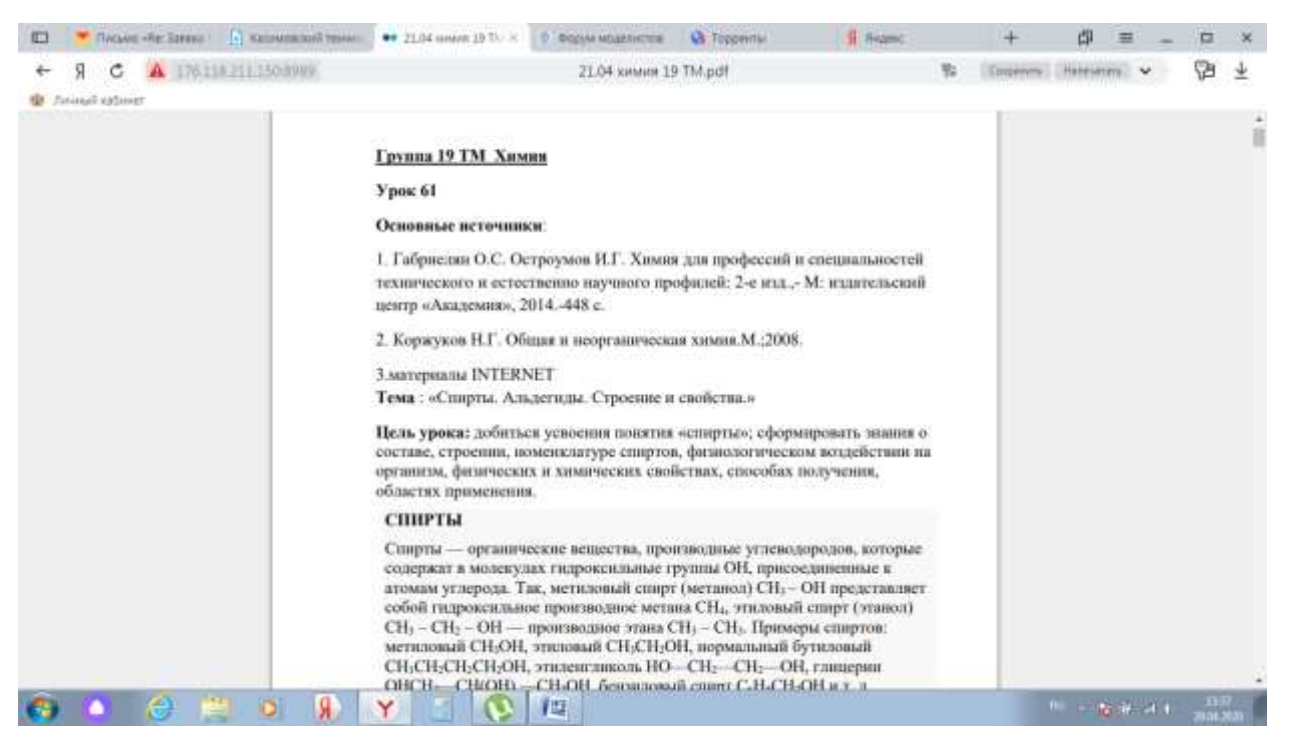